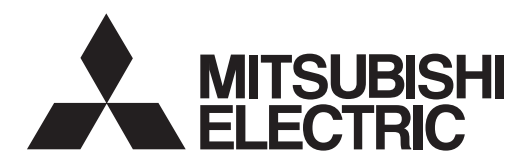

# **MELSOFT**

**MR Configurator MODEL MRZJW3-SETUP221E**

INSTALLATION GUIDE

Thank you for choosing the MELSOFT MR Configurator. To optimize the use of the MR Configurator, please read over this Installation Guide and the corresponding AC servo Installation Guide before using the software. After reading the Installation Guide, always place this Installation Guide in a safe place.

## • Safety Instructions •

#### (Always read these instructions before using the equipment.)

Do not attempt to install, operate, maintain or inspect the servo amplifier and servo motor until you have read through this Installation Guide, and appended documents carefully and can use the equipment correctly. Do not use the servo amplifier and servo motor until you have a full knowledge of the equipment, safety information and instructions.

In this Installation Guide, the safety instruction levels are classified into "WARNING" and "CAUTION".

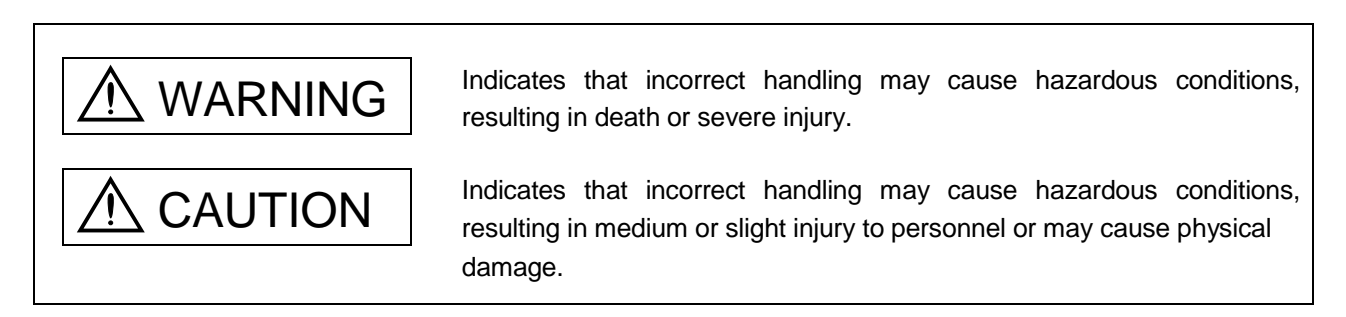

Note that the CAUTION level may lead to a serious consequence according to conditions. Please follow the instructions of both levels because they are important to personnel safety.

What must not be done and what must be done are indicated by the following diagrammatic symbols:

): Indicates what must not be done. For example, "No Fire" is indicated by  $\textcircled{\tiny{N}}$  .

: Indicates what must be done. For example, grounding is indicated by  $\bigcirc$ .

In this Installation Guide, instructions at a lower level than the above, instructions for other functions, and so on are classified into "POINT".

After reading this Installation Guide, always keep it accessible to the operator.

- Windows is a trademark of Microsoft Corporation.
- The "Mitsubishi general-purpose AC servo MELSOFT MR Configurator" is a production of Mitsubishi Electric Corporation. Mitsubishi Electric Corporation reserves the copyright and all other rights of this software.
- This Installation Guide may not be reproduced or copied, in whole or part, without written consent of Mitsubishi Electric Corporation.
- All other company and product names contained in this Installation Guide are registered trademarks or trademarks of their respective companies.

Before executing the test mode, always read section 2.3 "Precaution for test<br>CAUTION mode" mode".

## MEMO

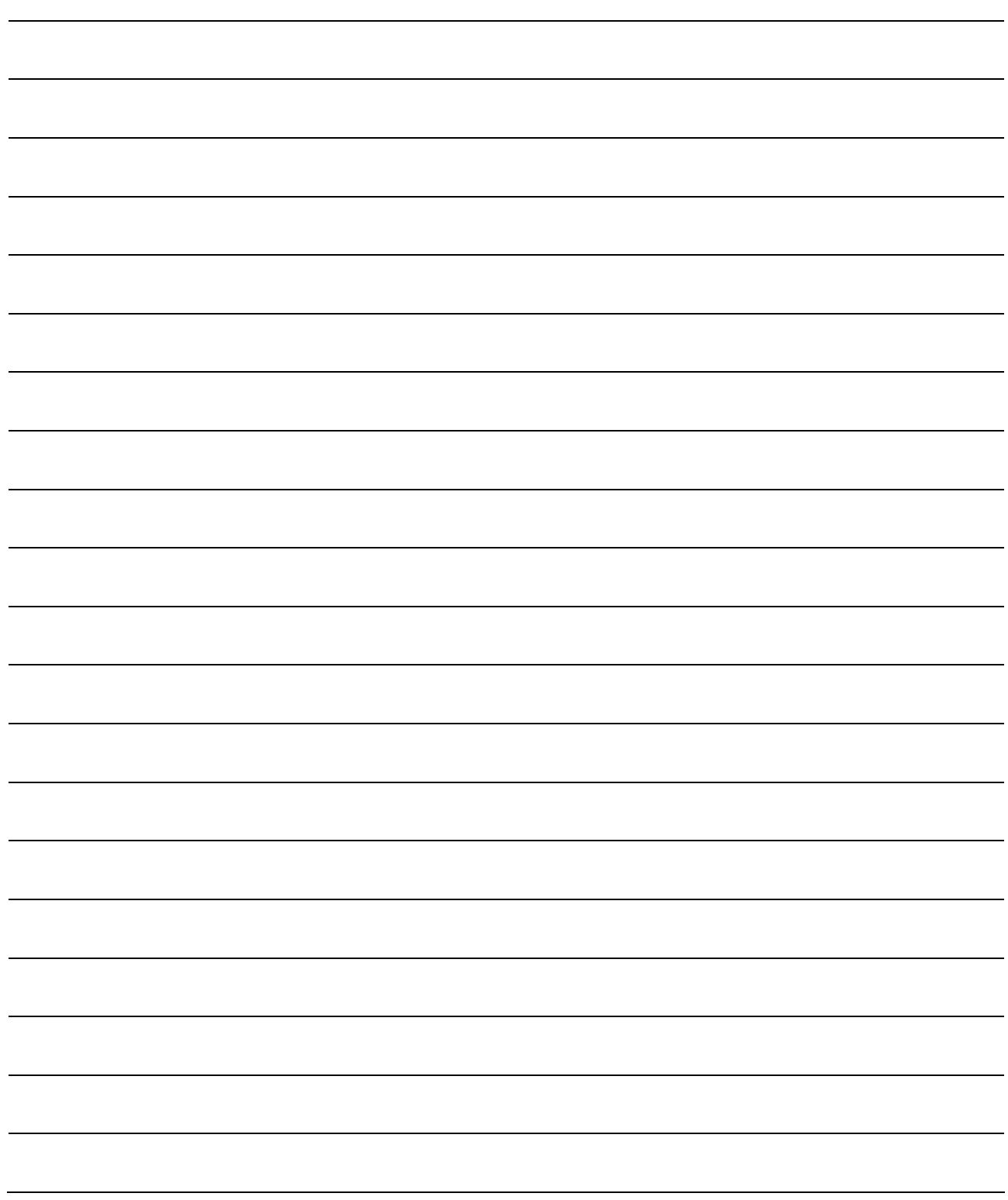

## **CONTENTS**

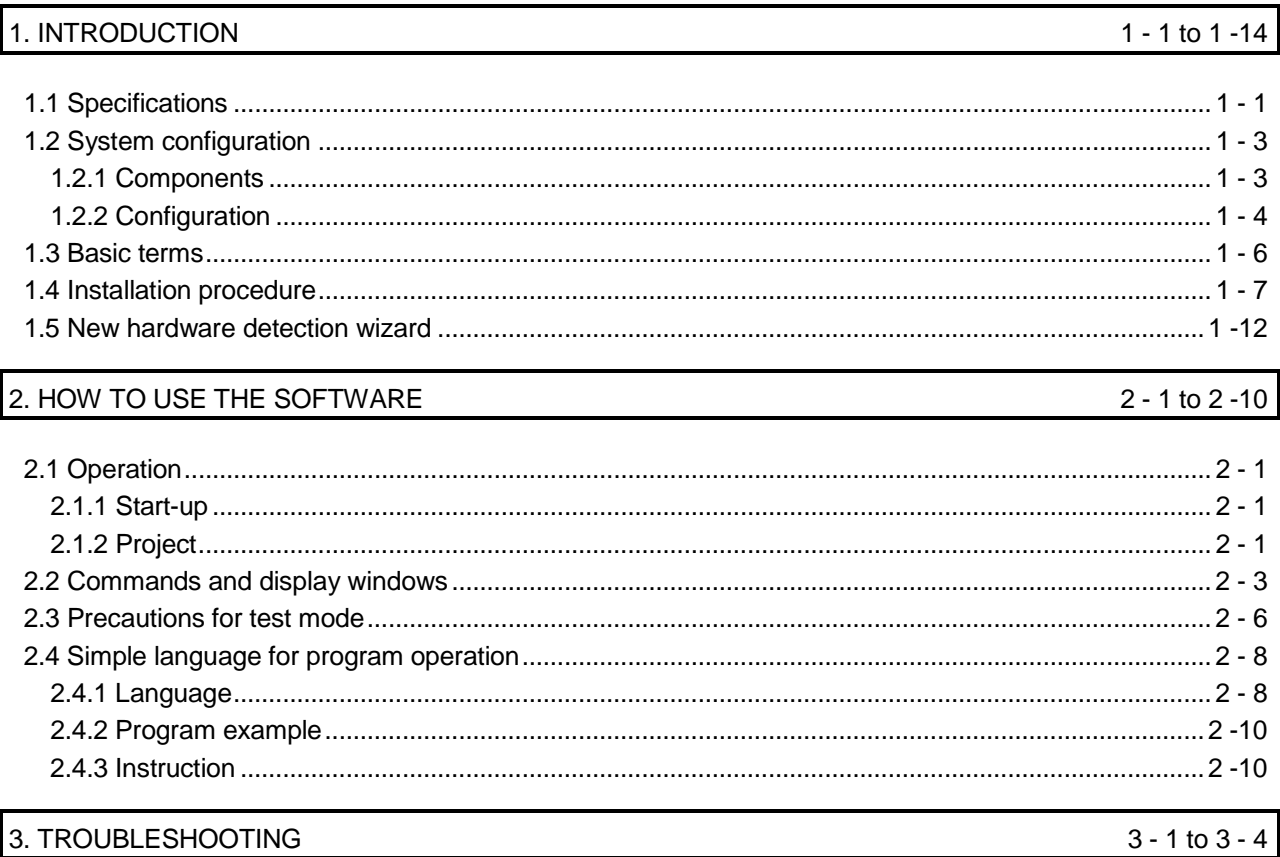

## MEMO

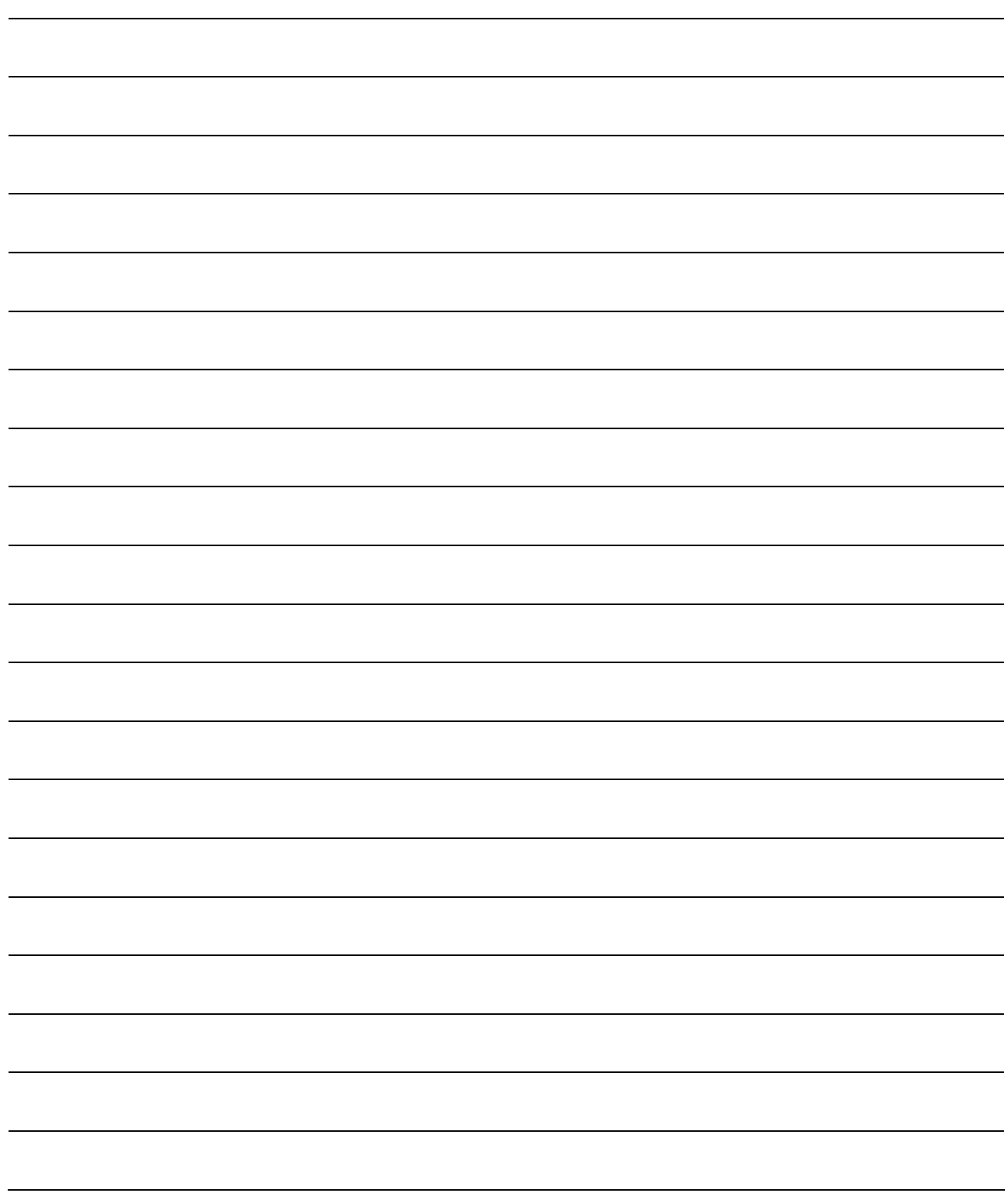

## 1. INTRODUCTION

## 1. INTRODUCTION

#### 1.1 Specifications

Using the communication function of the servo amplifier, the MR Configurator allows functions, such as parameter setting change, graph, program operation mode and test mode, to be implemented from a personal computer.

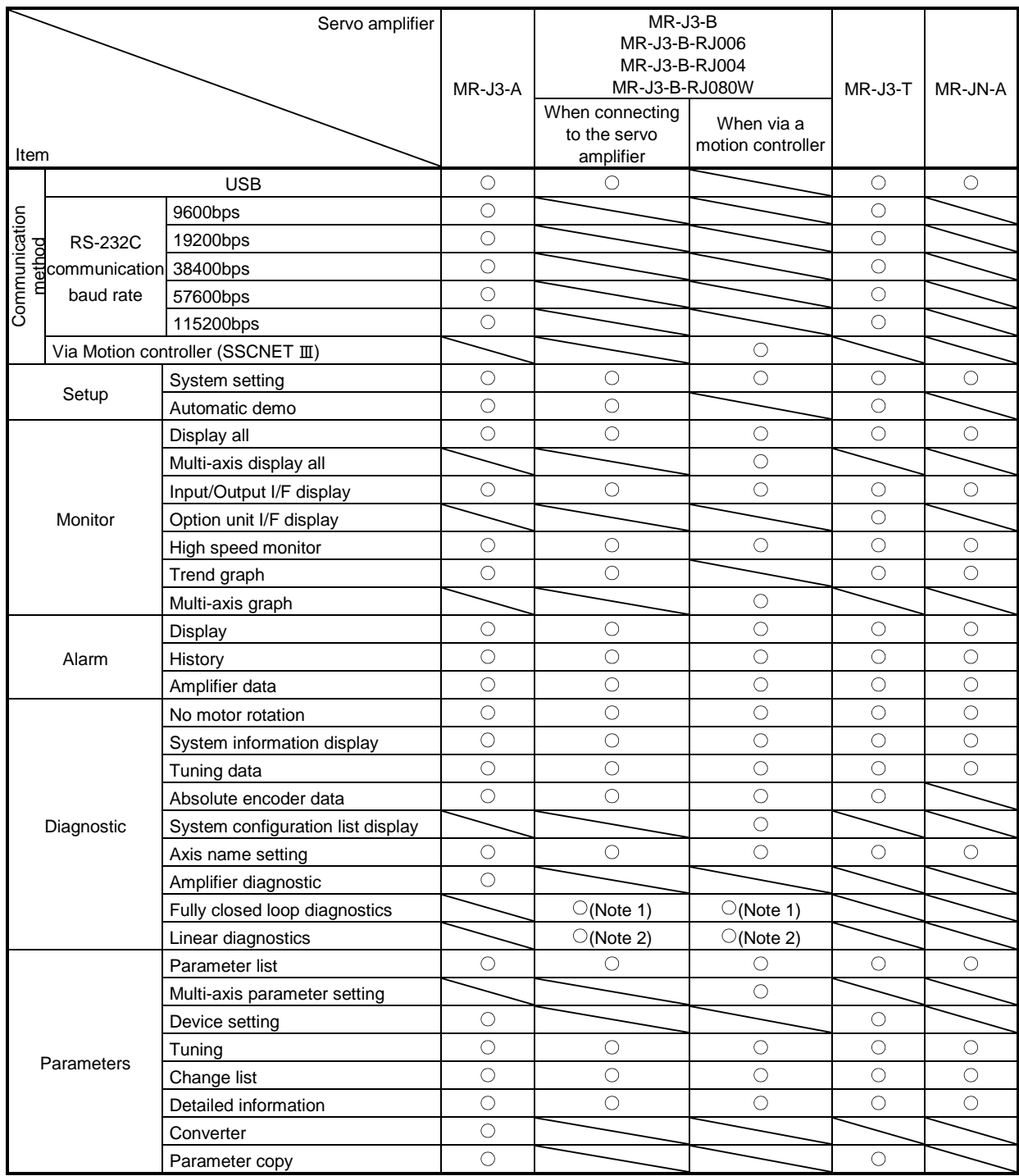

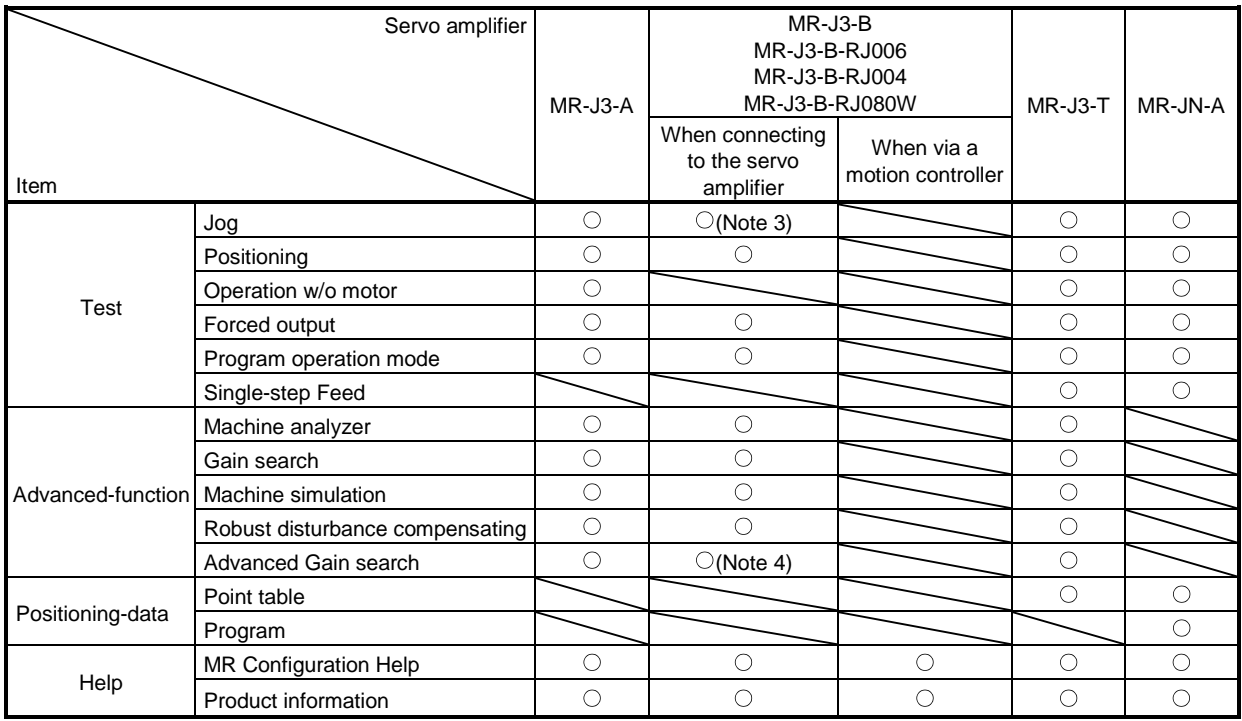

Note 1. Compatible only with MR-J3-B-RJ006.

2. Compatible only with MR-J3-B-RJ004.

3. Not compatible with MR-J3-B-RJ004.

4. Not compatible with MR-J3-B-RJ080W.

#### 1.2 System configuration

#### 1.2.1 Components

To use the MR Configurator, the following components are required in addition to the servo amplifier and servo motor. Configure the system according to the Installation Guide of each equipment.

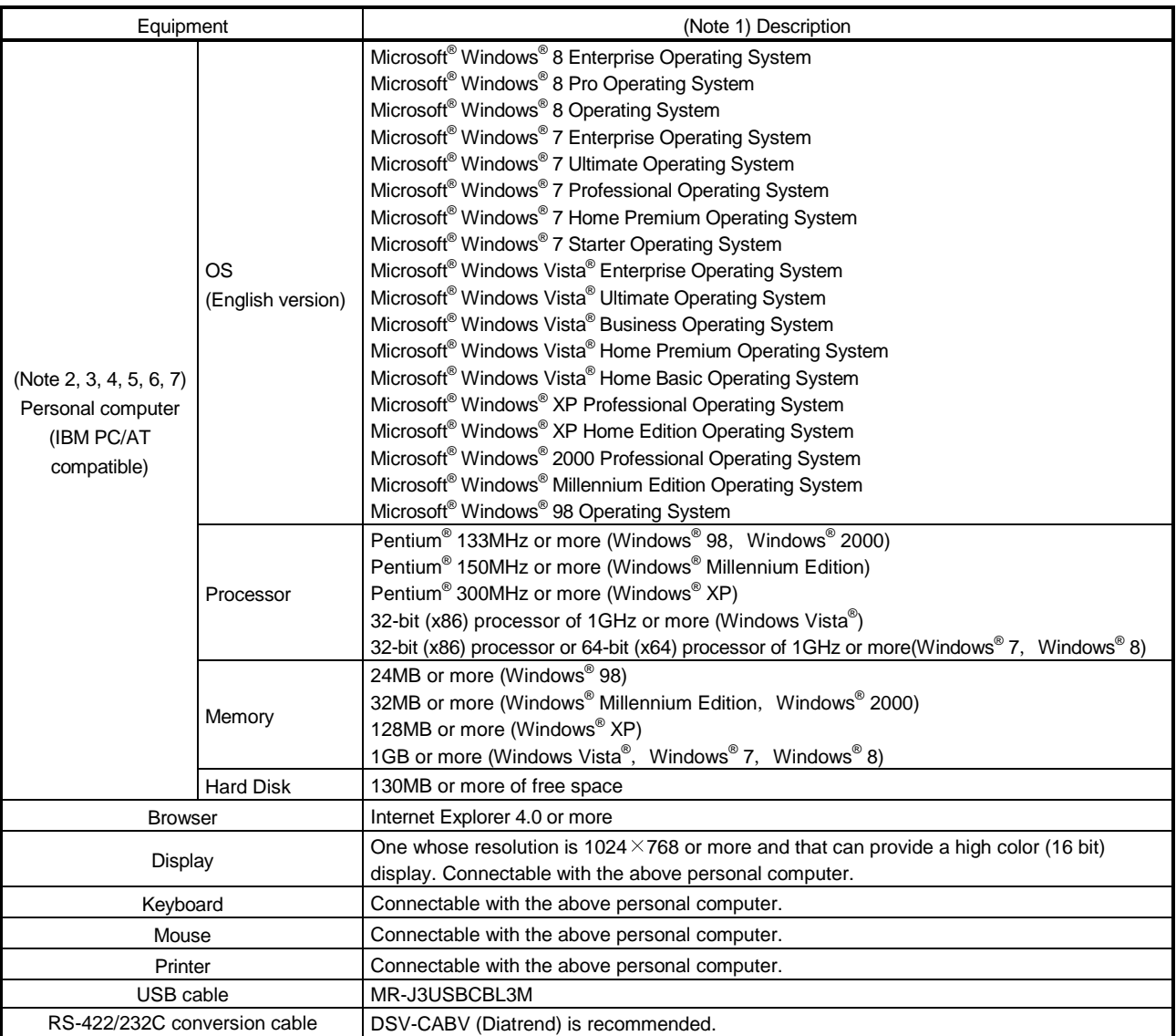

Note 1. Windows and Windows Vista are the registered trademarks of Microsoft Corporation in the United States and other countries. Pentium is the registered trademarks of Intel Corporation.

2. On some personal computers, this software may not run properly.

3. 64-bit Windows® XP, 64-bit Windows Vista® are not supported.

4. If Microsoft® Windows® XP or later is used, the following functions cannot be used. If any of the following functions is used, this product may not operate normally.

- Start of application in Windows® compatible mode
- Fast user switching
- Remote desktop
- Big fonts (Detail settings of screen property)
- DPI setting other than the normal size (96DPI) (Detail settings of screen property)
- 5. If Windows Vista® or later is used, log in as a user having User authority or higher
- 6. If Windows® 7 or later is used, the following functions cannot be used.
	- Windows XP Mode
	- Touch

7. If Windows® 8 is used, the following functions cannot be used.

Hyper-V

Modern UI Style

#### 1.2.2 Configuration

#### (1) For use of USB

Run/operate the servo amplifier of axis 1. As the USB cable, use the optional MR-J3USBCBL3M.

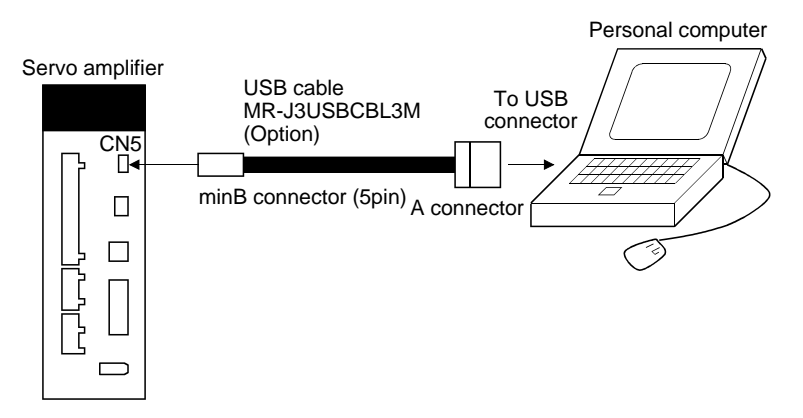

(2) For use of RS-422 (MR-J3-A · MR-J3-T) Run/operate the servo amplifier of axis 1. It is recommended to use the following cable.

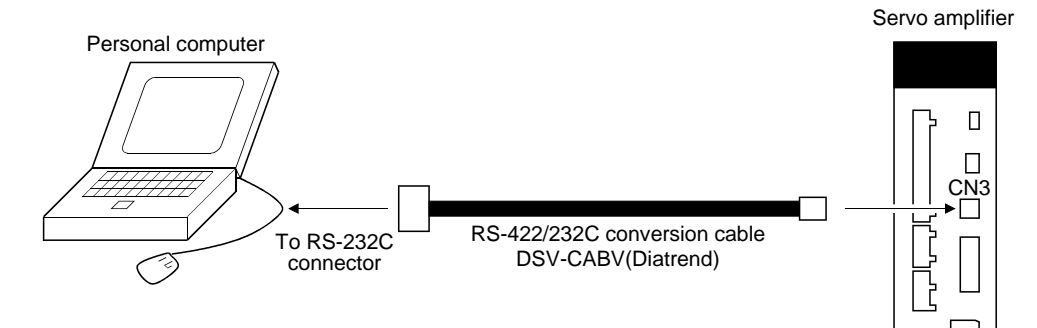

(3) For setting up via a motion controller (MR-J3-B)

Control several servo amplifiers via a motion controller.

(a) When establishing USB connection

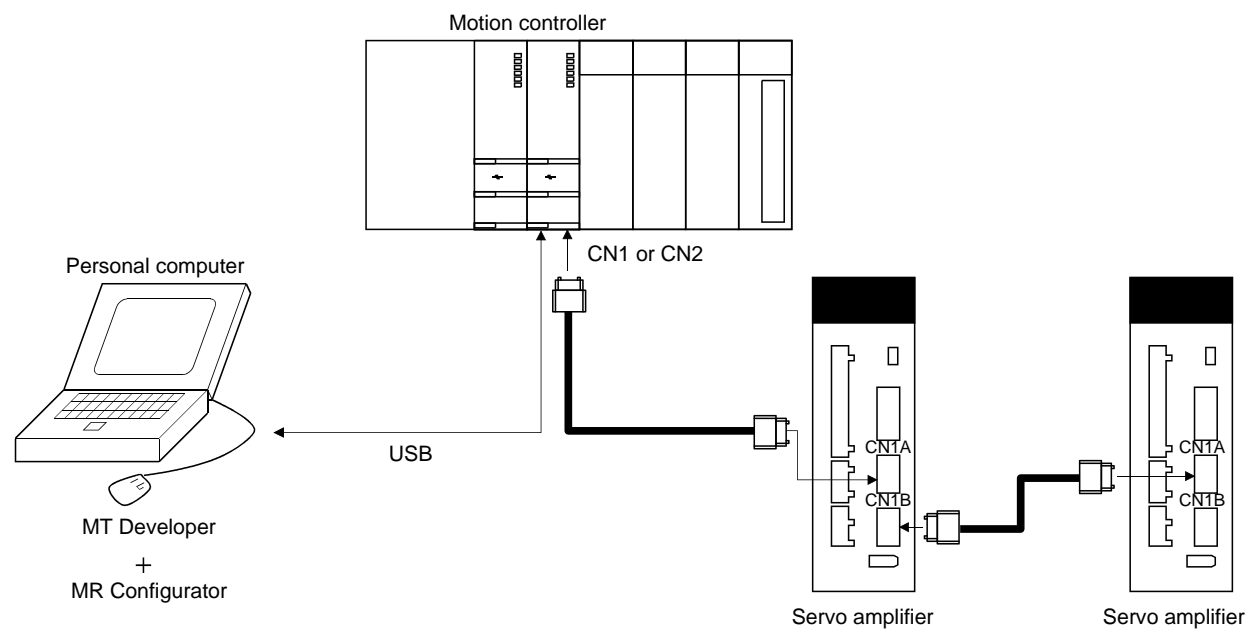

#### (b) When selecting the MT Communication setting

Communication is performed according to the communication method and communication path that are set in the communication setting on MT Developer in the following case; when clicking the "Setup" button to open the System Setting screen and then selecting the "MT Communication setting" in the pull down menu for Communication Device.

Note that it is not compatible with the SSCNET communication. When setting the SSCNET communication in the MT Developer communication setting, set the communication path to the motion controller USB connection using MR Configurator.

### 1. INTRODUCTION

#### 1.3 Basic terms

1) Mouse pointer

An on-screen arrow which moves with movements of the mouse.

2) Point

To move the mouse pointer to a particular item or position on the screen.

3) Click

To press and release the left button of the mouse once.

4) Double-click

To press and release the left button of the mouse twice.

5) Drag

To hold down the left button of the mouse and move the mouse.

6) Focus

Highlights characters, button or the like when the menu or button is ready to accept an input from the keyboard.

7) Text box

Box used to enter characters.

8) List box

Box used to select one of several items.

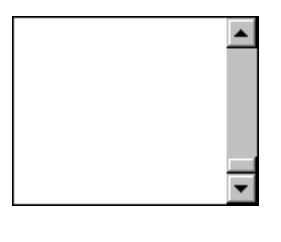

 $\vert \textbf{v} \vert$ 

9) Combo box

Box used to select one of several items.

10) Check box

Box used to select one or more of several items. When a choice is made a mark appears in the box.

11) Option button

Button used to select only one of several items. When a choice is changed  $\bullet$  moves to a new choice.

#### 1.4 Installation procedure

When Windows<sup>®</sup> XP Professional, Windows<sup>®</sup> 2000, Windows Vista<sup>®</sup> or later is used, perform installation with the administrator authority (computer administrator authority).

Here, the hard disk drive of the personal computer is explained as C and the CD drive as D.

Before executing this program, be sure to close all other Windows programs.

Disconnect the USB cable when the personal computer is connected with the servo amplifier by the USB cable.

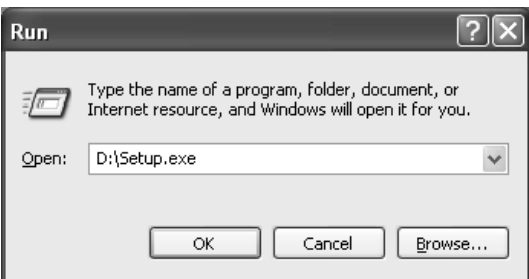

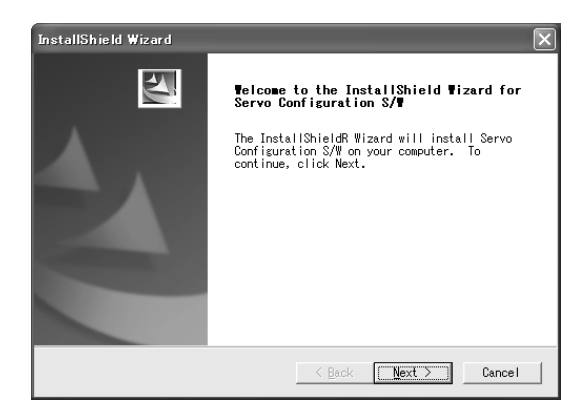

- 1) Insert the CD-ROM in Drive D (CD drive). Then, click the "Start" button on the task bar to open the menu, and click "RUN". When the left window as shown on the left appeared, type "D:\Setup.exe" and click the "OK" button.
- 2) After the above window, the left window appears. Click the "Next" button.

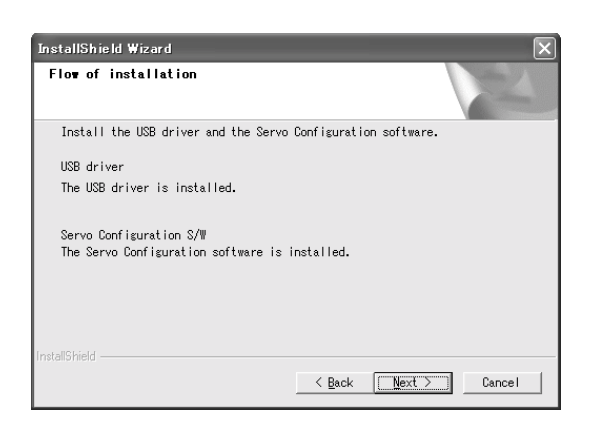

3) The Installation flow screen appears. Click the "Next" button.

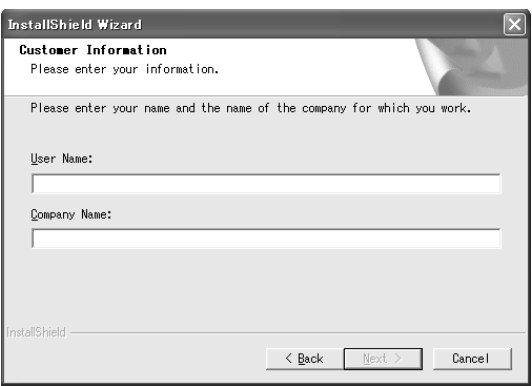

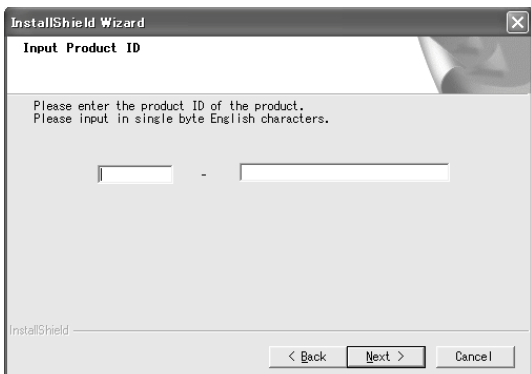

4) After the Setup status screen, the User information screen appears. Enter the user name and company name, and click the "Next" button.

5) The Input product ID screen appears. Enter the product ID on the software registration form provided with the product in single-byte alphanumeric characters, and click the "Next" button.

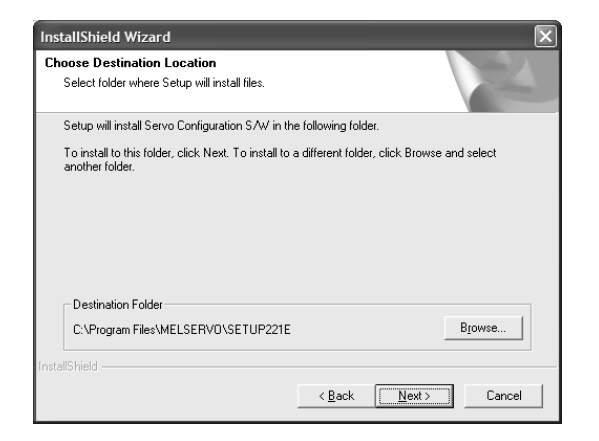

6) The Select installation destination screen appears. Specify the installation destination, and click the "Next" button. This starts installation.

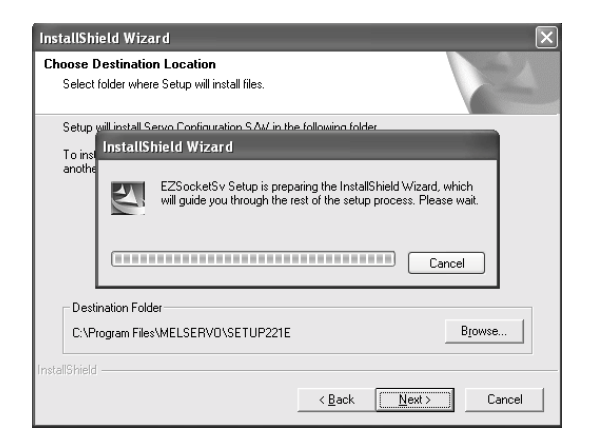

7) The driver installation window appears.

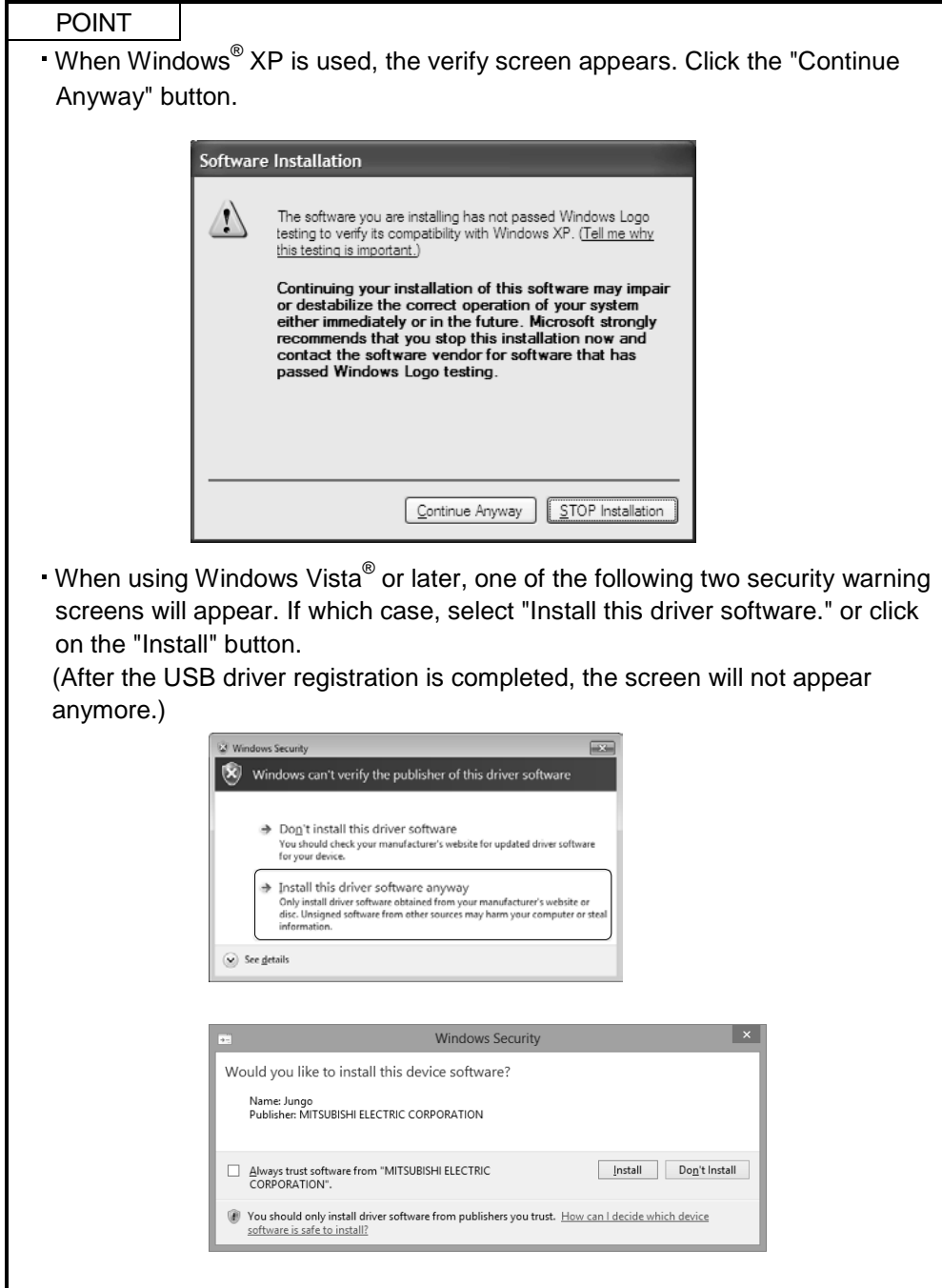

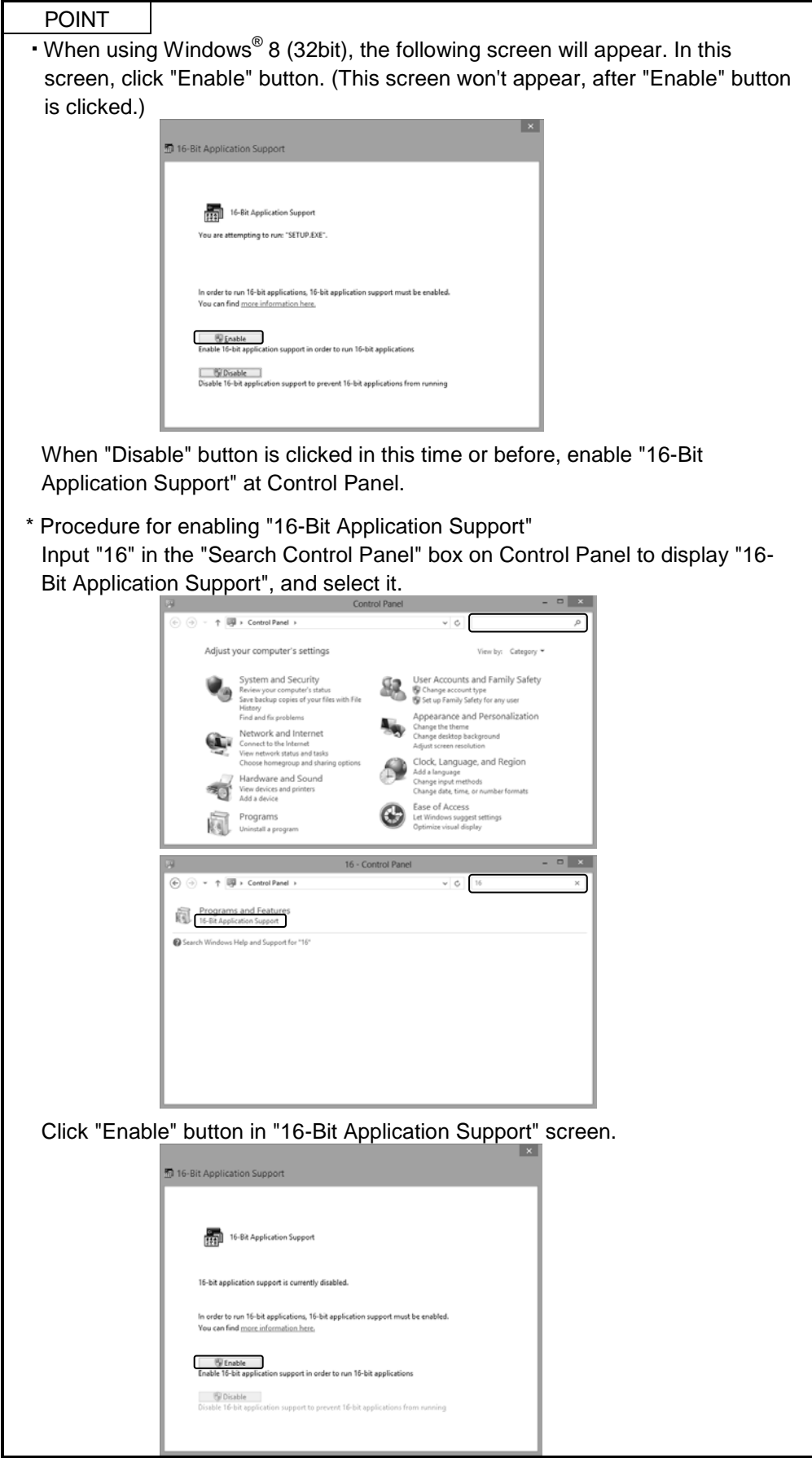

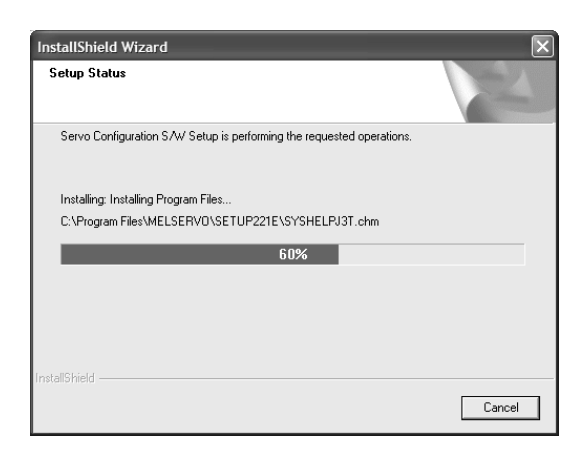

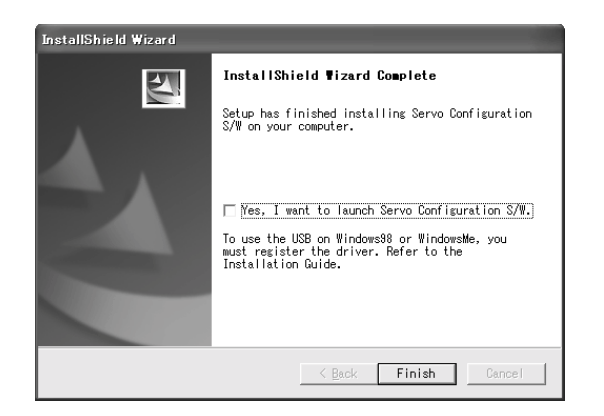

8) The Setup status screen appears.

9) When installation is completed, the next screen appears. Click the "Finish" button to end the setup.

#### POINT

In the corresponding window, to stop installation, click the "Cancel" button or press the "Escape".

#### 1.5 New hardware detection wizard

The New Hardware Adding Wizard appears when the servo amplifier powered on is connected with the personal computer via USB for the first time. (Only when Windows<sup>®</sup> 98, Windows<sup>®</sup> Me or Windows<sup>®</sup> XP is used) New hardware is automatically detected when Windows® 2000, Windows Vista® or later is used. The following shows a display flow.

(1) Windows® 98/Windows® Me

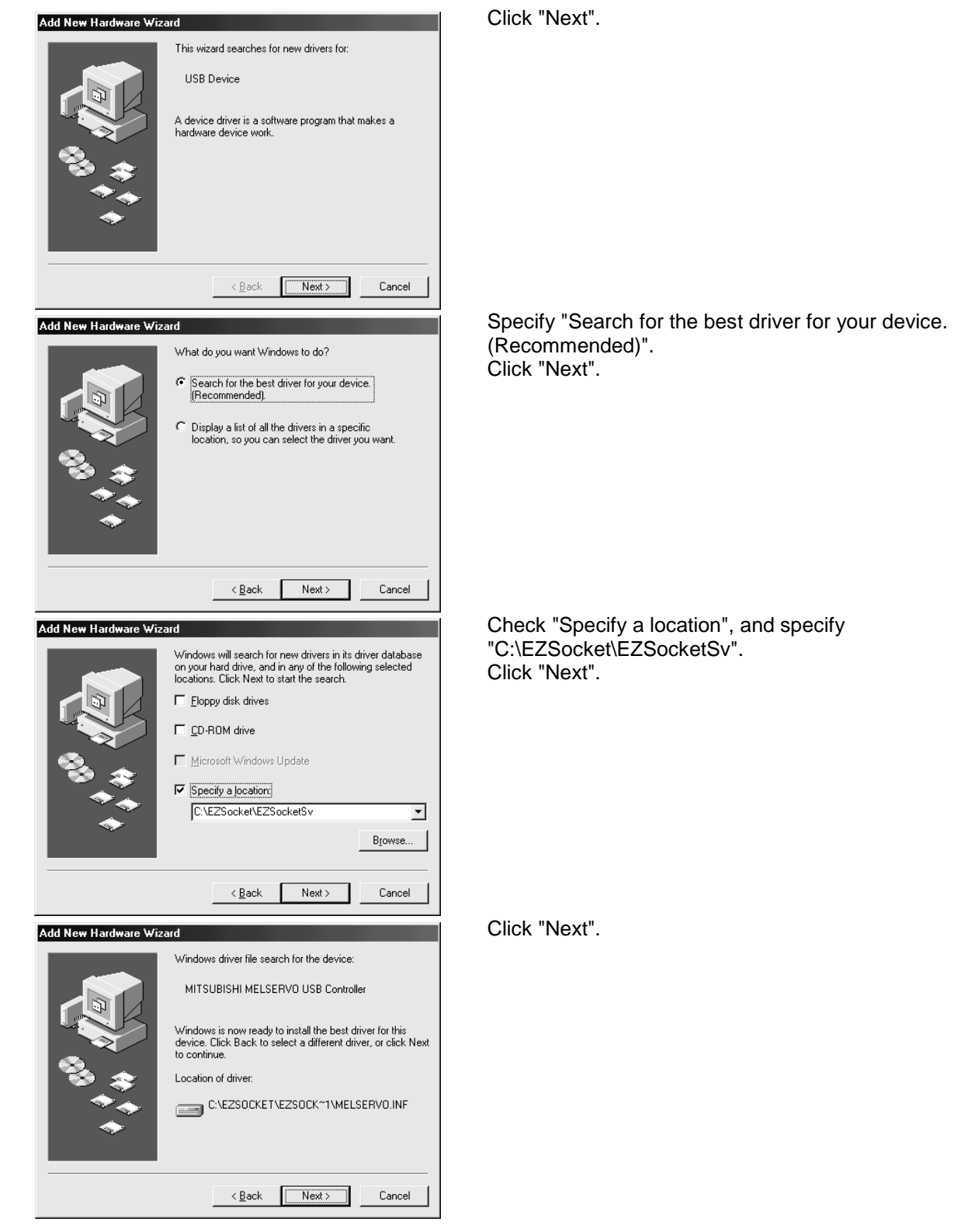

### 1. INTRODUCTION

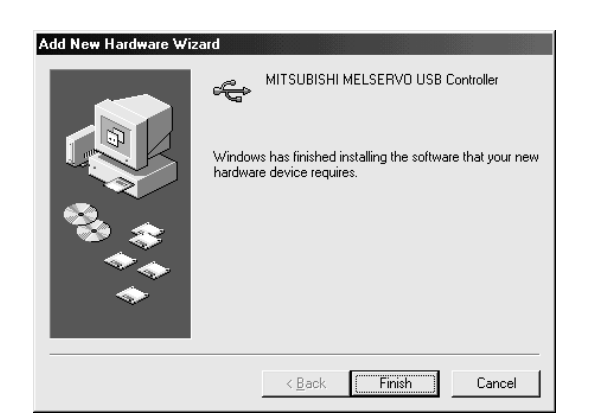

(2) Windows® XP

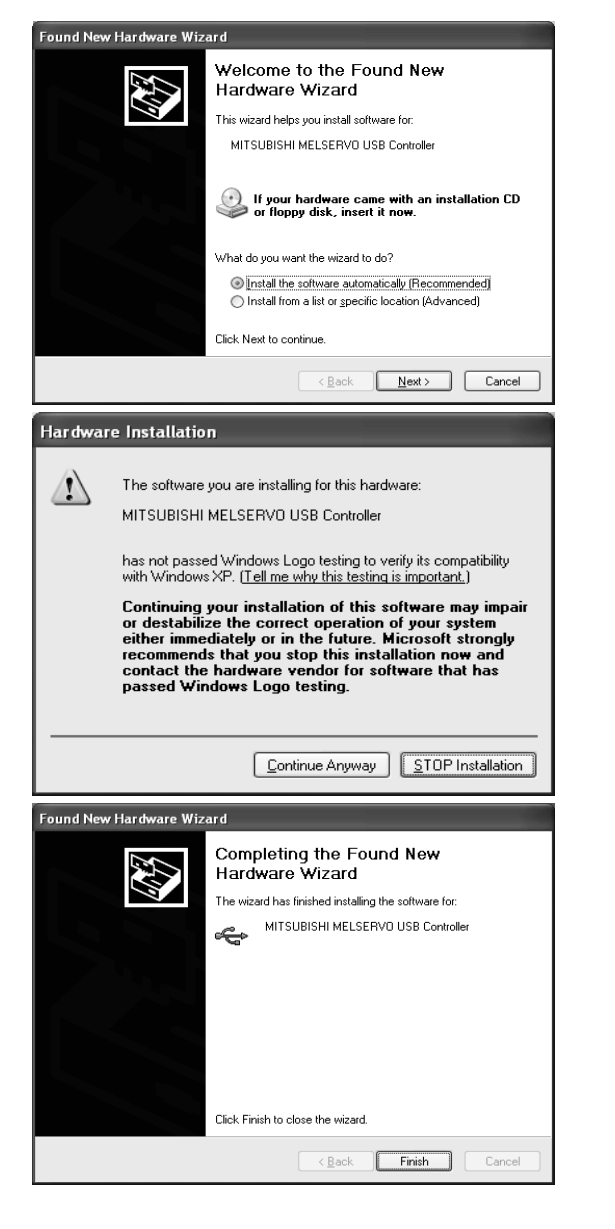

Click "Finish".

Click "Next".

### Click "Continue Anyway".

#### Click "Finish".

1 - 13

## 1. INTRODUCTION

(3) Windows® 2000

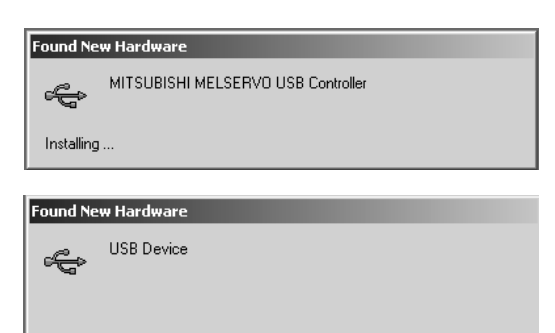

Indications on the left appear during automatic registration. (Operation is not required.)

## (4) Windows Vista<sup>®</sup>/Windows<sup>®</sup> 7

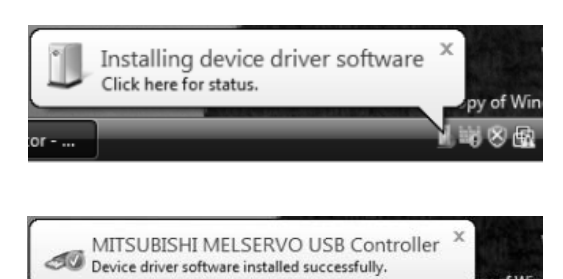

py of W

Indications on the left appear during automatic registration. (Operation is not required.)

(5) Windows $^{\circledR}$  8

It will not be displayed.

## 2. HOW TO USE THE SOFTWARE

#### 2.1 Operation

The method of selecting the command is the operation procedures using the mouse. Unavailable commands are grayed out.

#### 2.1.1 Start-up

- (1) When connecting to the servo amplifier
	- 1) Click the "Start" button of the task bar to open the menu.
	- 2) Point to submenu "All Program", "MR Configurator" from "MELSOFT Application".
	- 3) Click "SETUP221E".

If Windows® 8 is used, start the software as show below. 1) Click on the "SETUP221E" tile at the startup screen.

- \* If the "SETUP221E" tile is not displayed on the startup screen, follow the procedure below.
- ・Right-click on the startup screen, and select "All apps" > "SETUP221E" in the "MELSOFT Application" group.

#### (2) When operating via a motion controller

Click the "Servo Setup" in the motion controller integrated setup support software MT Developer.

- 2.1.2 Project
- (1) Creating a new project

Clicking "Project" on the menu bar displays the following menu.

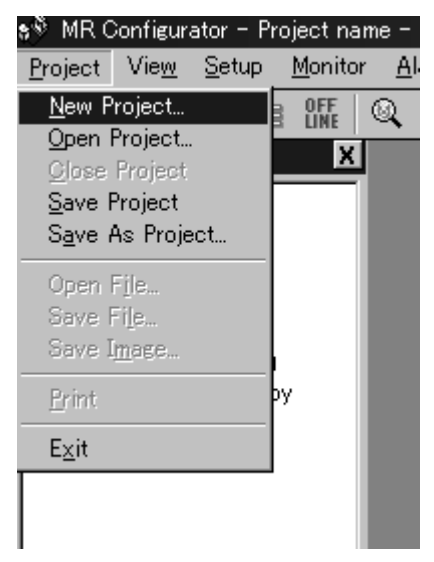

Clicking "New project" in the sub menu displays the following window.

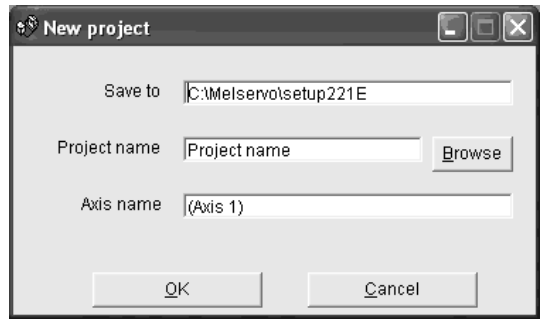

Enter the save destination, project name and axis name, and click the "OK" button. This displays the following window. All input information is initialized to the default values. The default values can be changed.

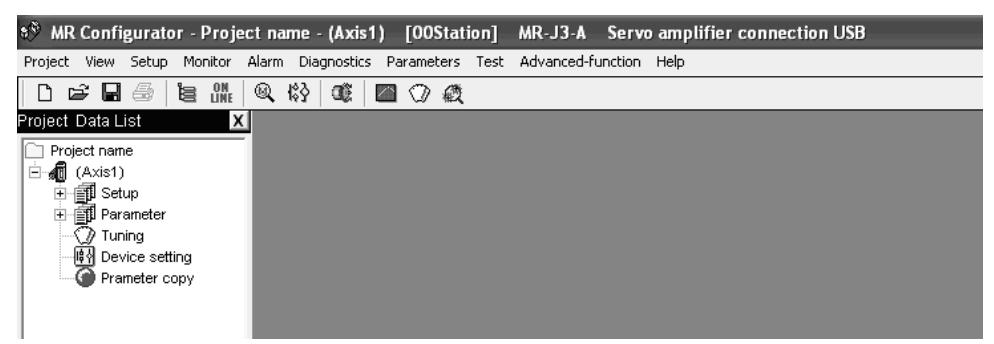

(2) Opening the project

Read the input information from the saved file. Clicking "Open project" in the sub menu opens a window, where you can specify the project to be read.

(3) Closing the project

Close the currently open project. Clicking "Close project" in the sub menu closes the project.

(4) Saving the project

Modify and save the currently open project. Clicking "Save as project" in the sub menu saves the project.

(5) Saving the project with name

Save the current input information into a file. If the information to be repeatedly input is saved, that information can be read by clicking "Open project".

Clicking "Save as project" in the sub menu displays the following window.

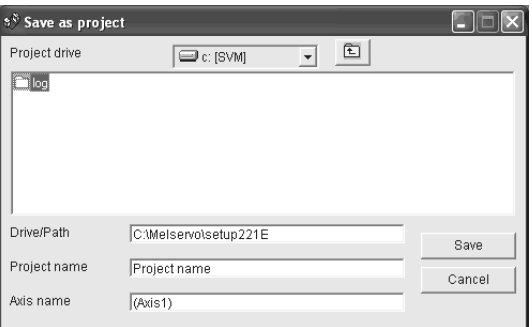

Enter the drive/path, project name and axis name, and click the "Save" button.

#### 2.2 Commands and display windows

This section provides commands and their main descriptions.

For the method of using each command, the detailed explanation is provided in the help function of the servo amplifier software.

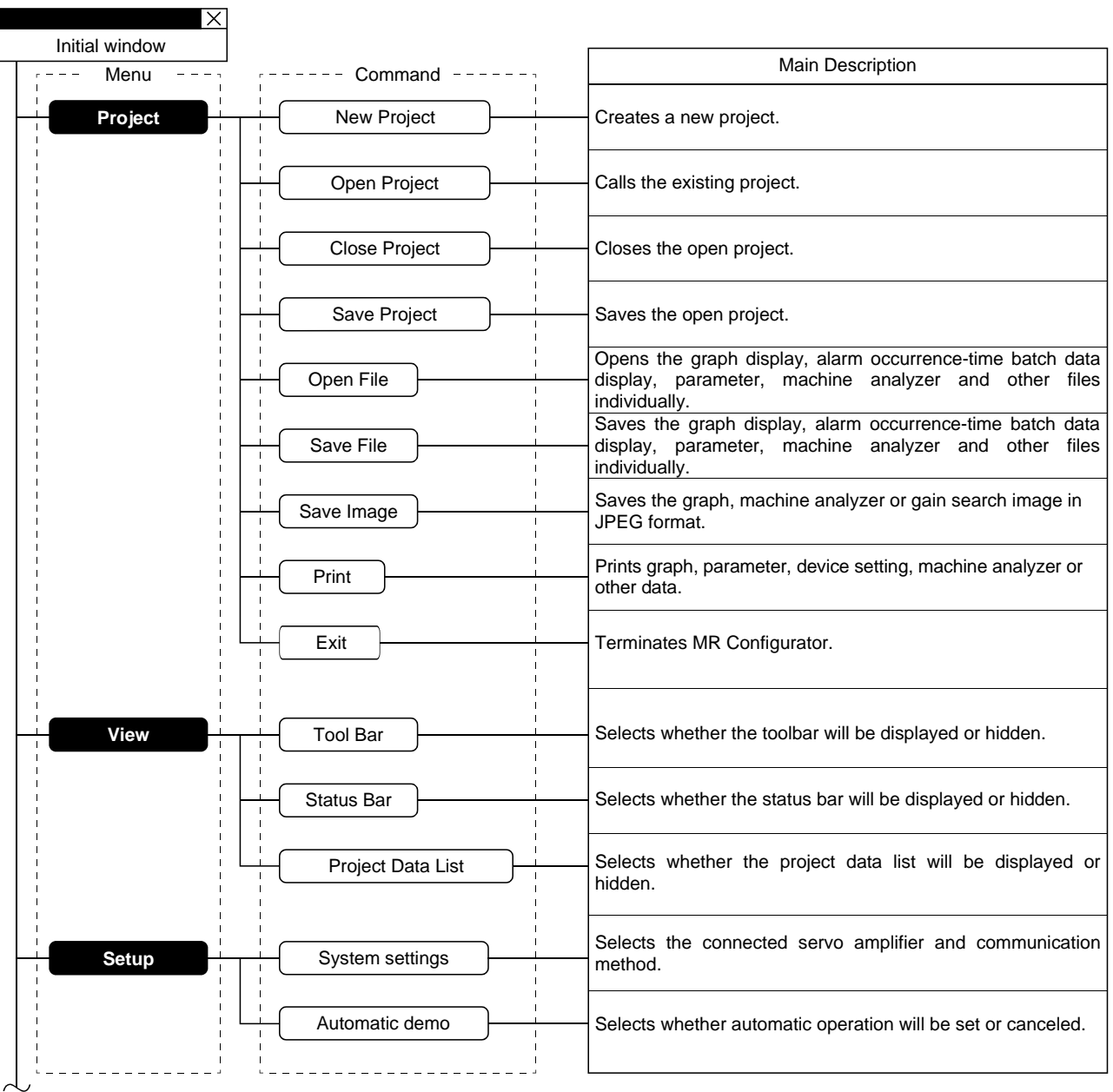

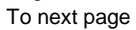

Continued from previous page

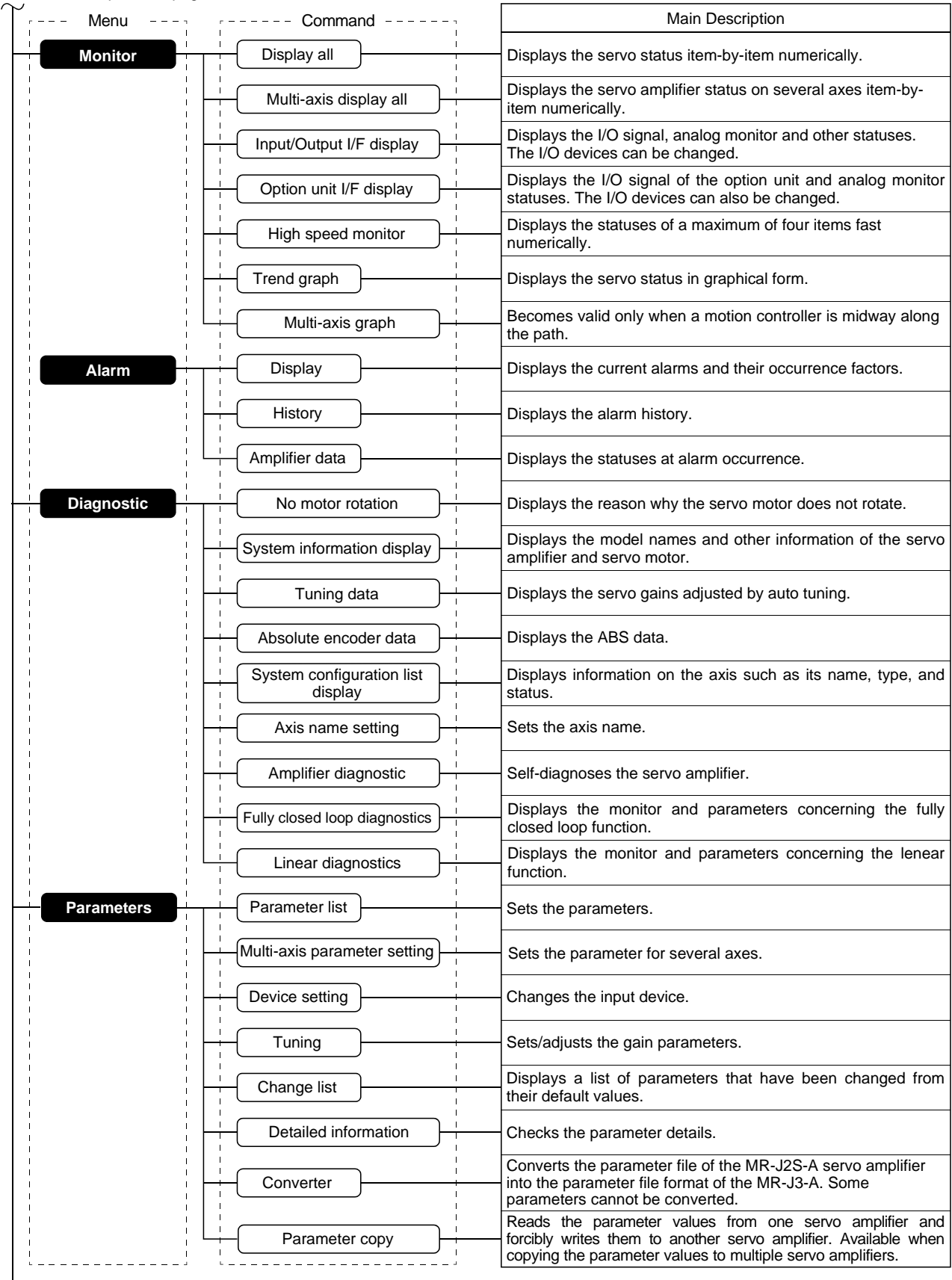

L<br>To next page

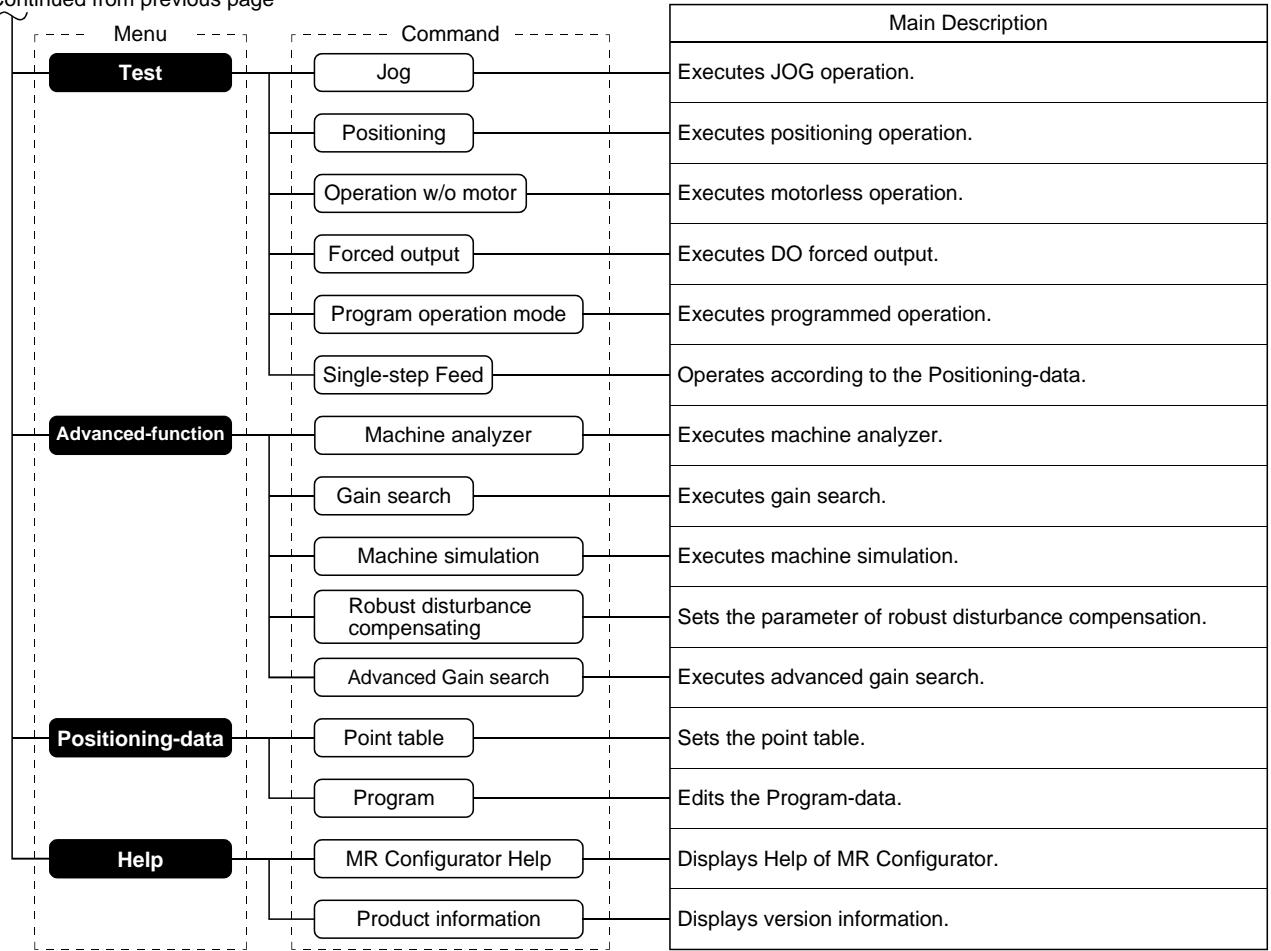

Continued from previous page

#### 2.3 Precautions for test mode

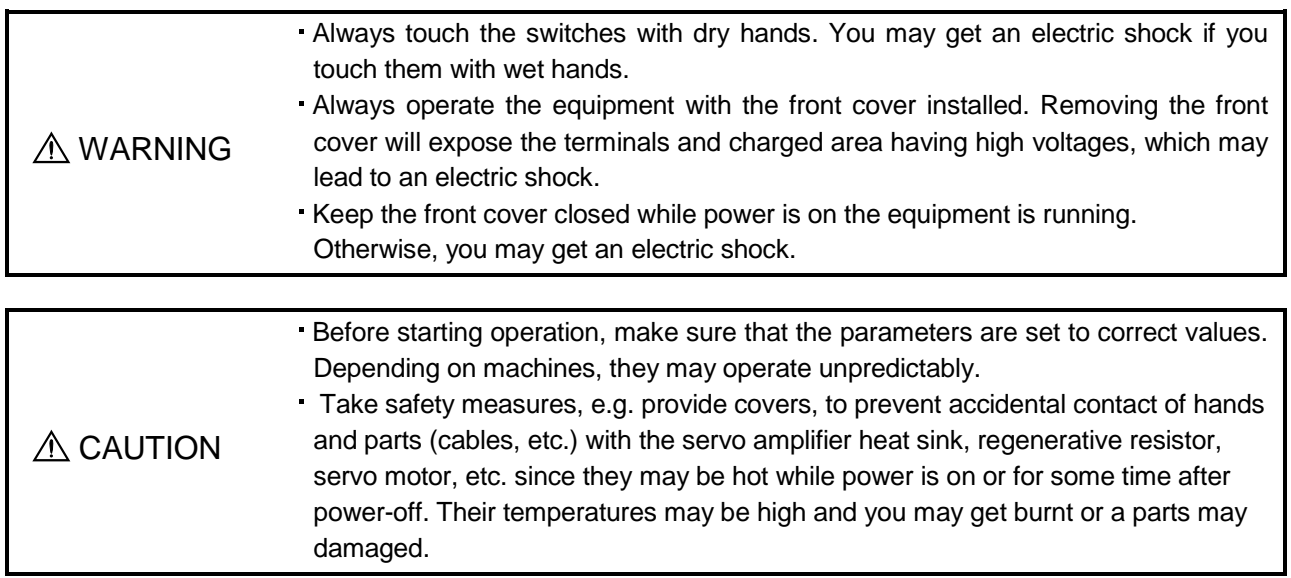

#### (1) Servo on

In the Jog, Positioning, Demo Mode or Single-step Feed available in the Test, the servo amplifier's digital input signal SON is automatically switched on in the servo amplifier to start operation, independently of the ON/OFF status of SON. Also, any external command pulse or input signal (except emergency stop) is not accepted until the test mode window is closed to terminate the command.

The servo turns on by the following operations.

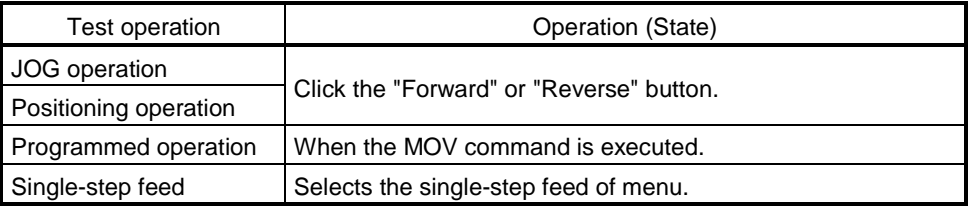

#### (2) Servo off

The servo turns off by the following operations.

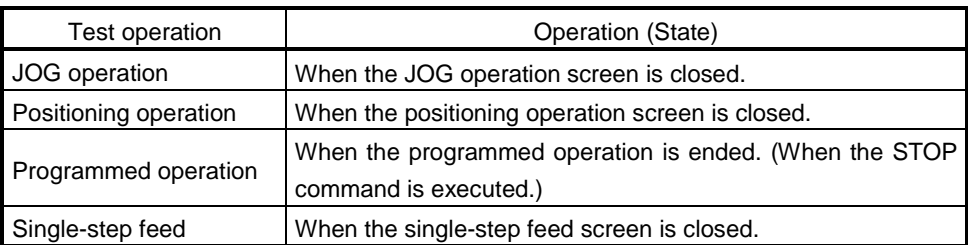

## 2. HOW TO USE THE SOFTWARE

(3) Stop

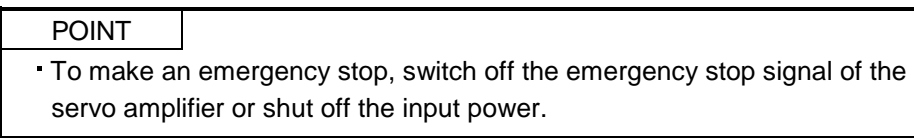

#### 1) Perform the following operation to stop the test mode.

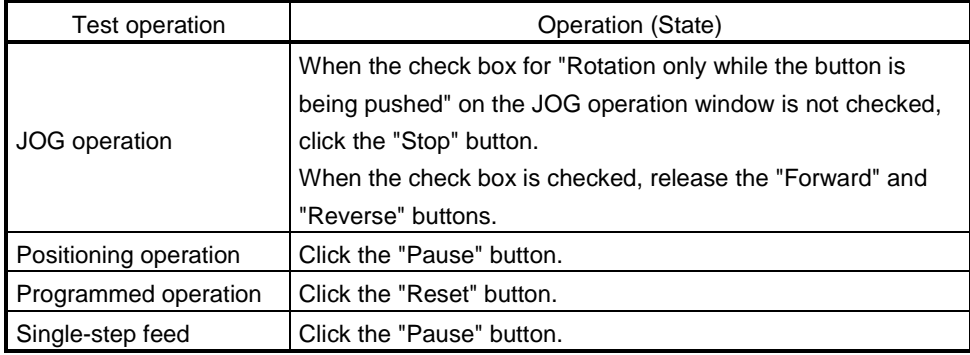

2) The servo motor will stop if either of the following situations occurs in the test mode.

The USB cable is disconnected.

If the window is dragged or the other menu is opened, communication between the personal computer and the servo amplifier may be suspended temporarily, stopping the servo motor temporarily.

Forced software stop is made.

#### 2.4 Simple language for program operation

The language used in the program operation-edit window will be described below.

#### 2.4.1 Language

The chart below describes the commands in the program operation-edit window to execute the program operation. When you execute the program operation, the control mode will change automatically to the position control mode.

Describe a program in upper case characters and Enter or Return at the end of a line. Up to 300 lines may be described.

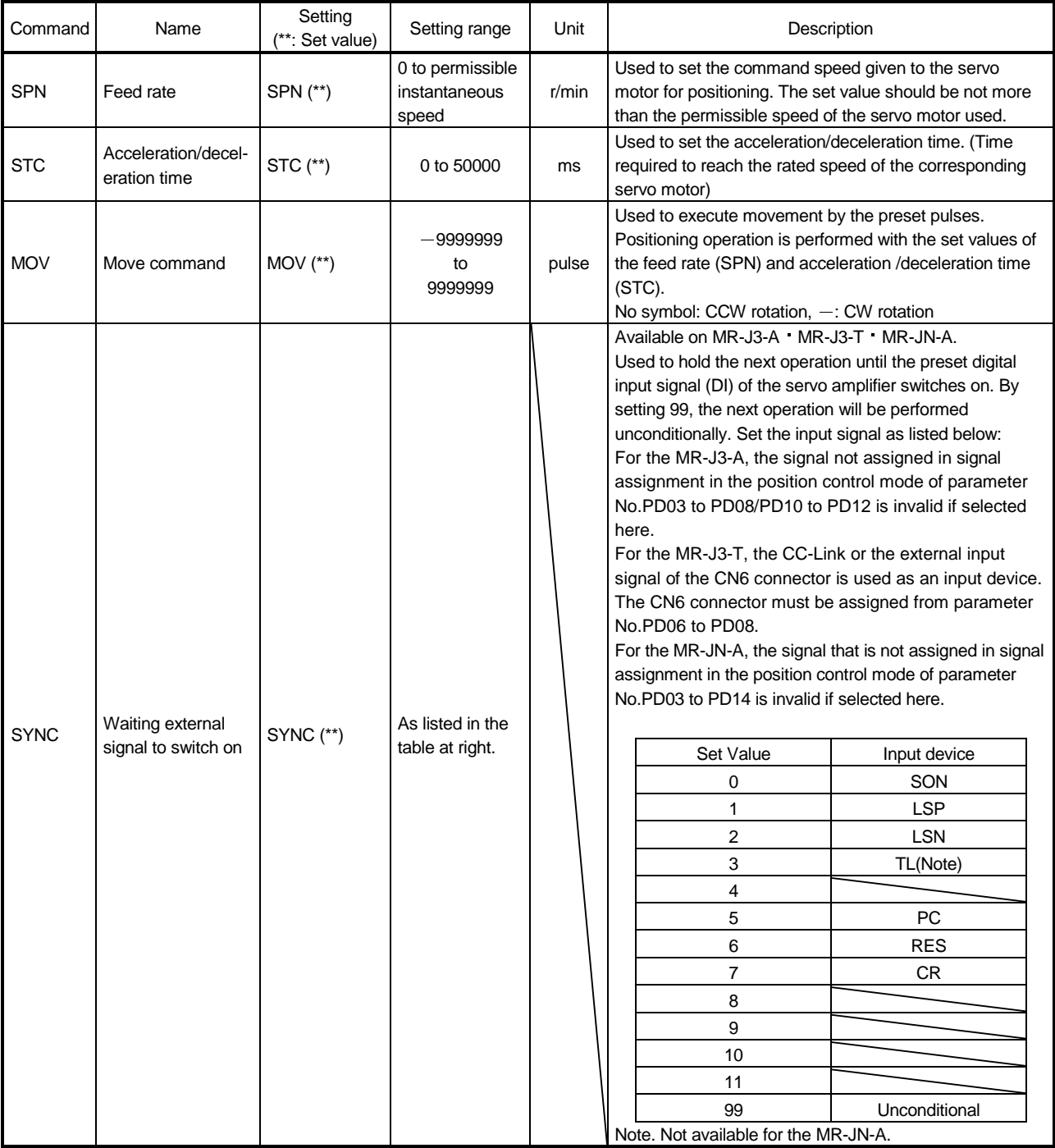

## 2. HOW TO USE THE SOFTWARE

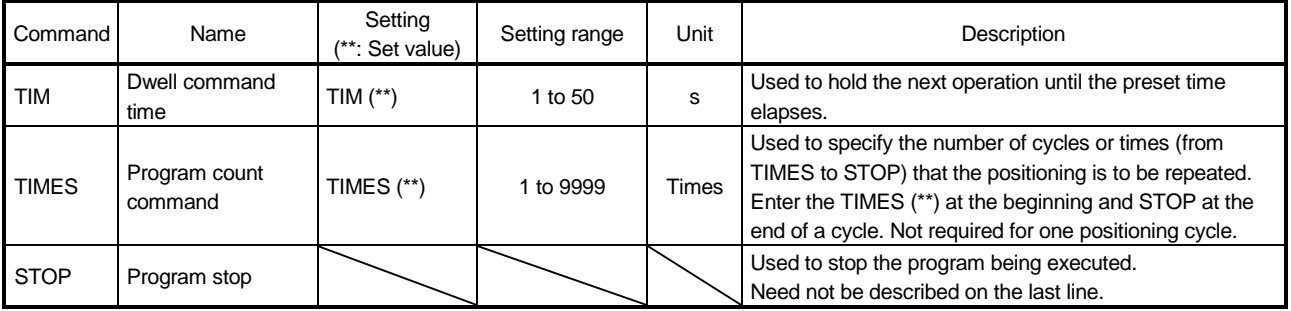

#### 2.4.2 Program example

As soon as the "Start" button is clicked, SON is switched on automatically to start operation.

#### Timing chart

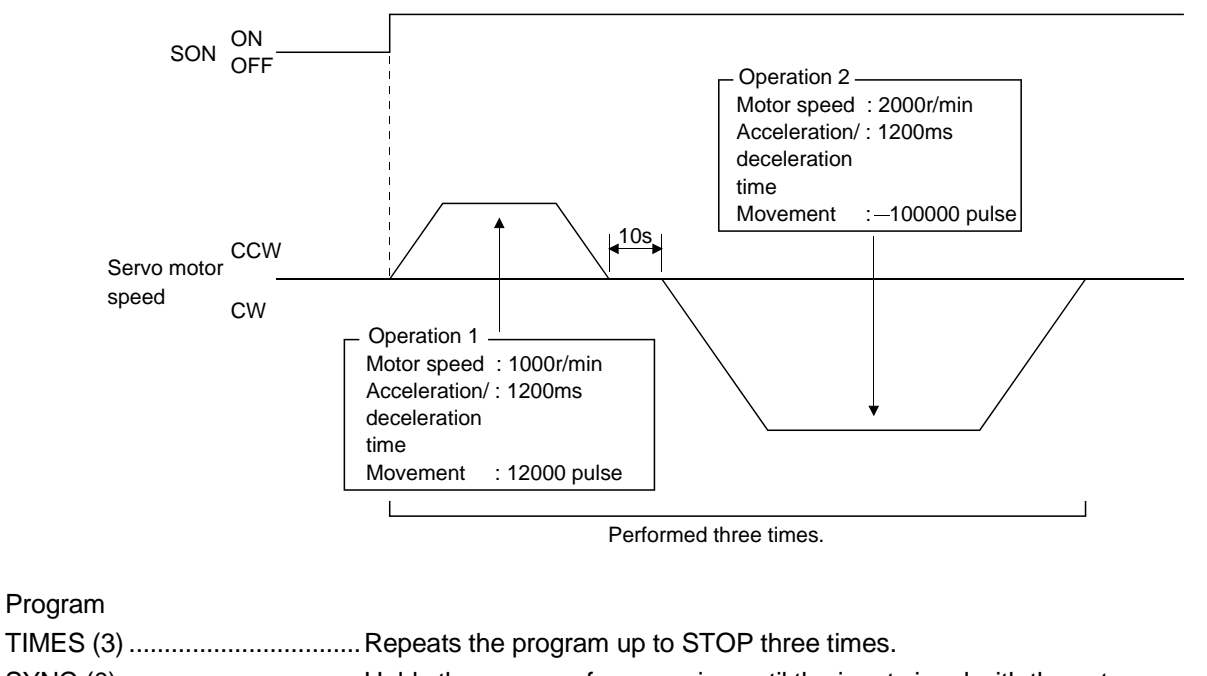

![](_page_28_Picture_152.jpeg)

In this example, the acceleration/deceleration time in Operations 1 and 2 are the same.

In this case, the acceleration/deceleration time in Operation 2 need not be set. In this way, set values different from those in the preceding operation need only be described in the operation program.

#### 2.4.3 Instruction

When the program operation mode is executed with the program operation mode window and another window (Amplifier Data Display window) being displayed at the same time, the program may progress slower, making the dwell command time longer than the set value.

## 3. TROUBLESHOOTING

#### (1) Communication error

If communication between the personal computer and the servo amplifier is suspended and the communication error as shown in the following window occurs, check the code on the right of the error message and remove its cause.

<Possible cause> Poor connection of USB cable, system setting mistake, noise entry, hard disk fault, wiring fault, etc.

![](_page_29_Picture_5.jpeg)

![](_page_29_Picture_132.jpeg)

(2) If driver has been installed, driver installation screen appears at USB connection.

When Windows<sup>®</sup> 98, Windows<sup>®</sup> Me or Windows<sup>®</sup> XP is used, the driver must be installed for each USB port. When the servo amplifier is connected to a different USB port for the first time, the driver installation screen appears.

(3) Time-out error occurs at return from standby mode

![](_page_29_Picture_10.jpeg)

When a system standby has been set in the power option or power saving mode of a notebook PC, a timeout error will occur at a return from a system standby.

### 3. TROUBLESHOOTING

(4) Communication can never be made if USB is connected

The driver may not be set correctly. Check whether the USB driver is set correctly on the Device manager screen and whether "MITSUBISHI MELSERVO USB Controller" is displayed under the "Universal Serial Bus controllers" folder on the Device manager screen with the servo amplifier powered on. If "? USB Device" is displayed, delete the driver once, then power the servo amplifier off and then on, and reinstall the driver.

![](_page_30_Picture_94.jpeg)

Set the Device manager screen in any of the following methods.

(a) Windows® 98

Click the "Start" button on the task bar to open the menu. Point to "Settings" and point to "Control Panel". Click "System" to open System Properties, and click the "Device Manager" tag.

(b) Windows® Me

Click My Computer, right-click, and click "Property". Open System Properties and click the "Device Manager" tag.

(c) Windows® 2000

Click My Computer, right-click, and click "Property". Open System Properties, click the "Hardware" tag, and click "Device Manager".

(d) Windows® XP

Click the "Start" button on the task bar to open the menu. Click "My Computer" to open the My Computer screen, and click "View system information" to open "System properties". Click the "Hardware" tag, and click "Device Manager".

## 3. TROUBLESHOOTING

### (e) Windows Vista<sup>®</sup> or Windows<sup>®</sup> 7

Click the "Start" button on the task bar to open the menu. Right-click "Computer" and then click "Property". Open "System properties" and then click "Device Manager".

#### (f) When Windows® 8

Press "Windows logo key + X" to open the menu on the bottom left, and then click "Device Manager".

# MEMO

![](_page_32_Picture_12.jpeg)

## REVISIONS

\*The manual number is given on the bottom left of the back cover.

![](_page_33_Picture_248.jpeg)

![](_page_34_Picture_188.jpeg)

This manual confers no industrial property rights or any rights of any other kind, nor does it confer any patent licenses. Mitsubishi Electric Corporation cannot be held responsible for any problems involving industrial property rights which may occur as a result of using the contents noted in this manual.

© 2004 MITSUBISHI ELECTRIC CORPORATION

![](_page_35_Picture_26.jpeg)

# **A MITSUBISHI ELECTRIC CORPORATION**

HEAD OFFICE : TOKYO BLDG MARUNOUCHI TOKYO 100-8310